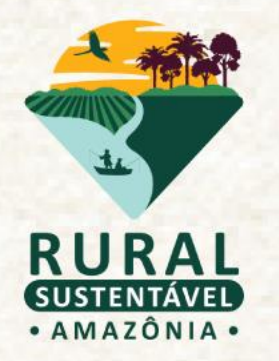

## **MINI TUTORIAL DO CADASTRO BASE PORTAL DO PRS - AMAZÔNIA**

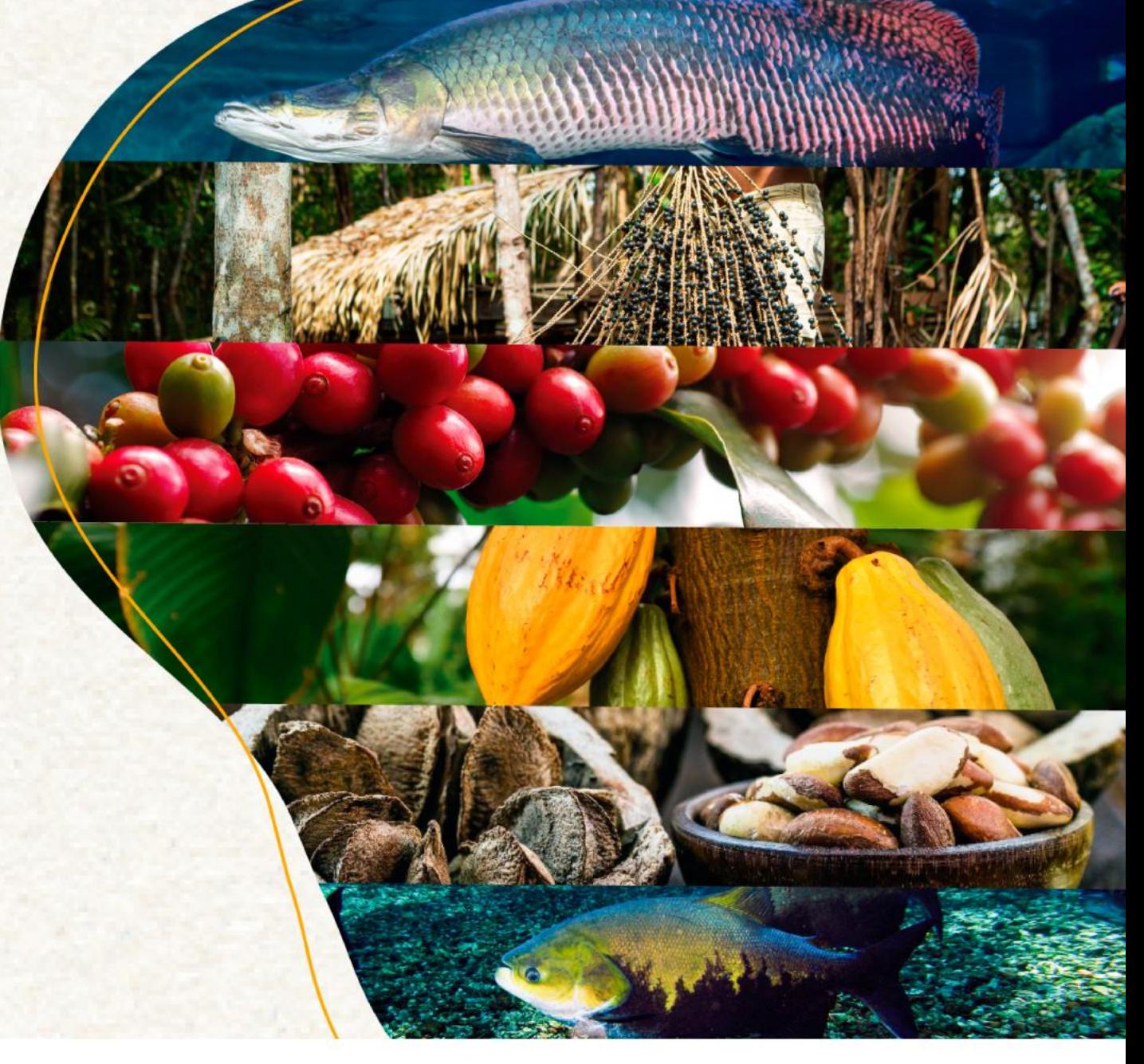

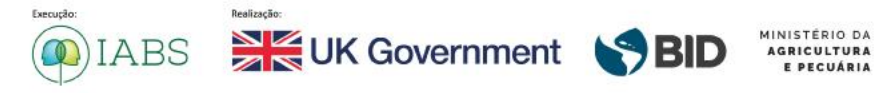

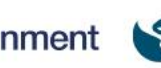

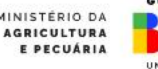

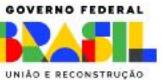

## **PORTAL DO PRS - AMAZÔNIA**

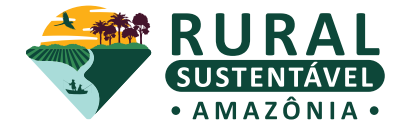

### **TUTORIAL DO CADASTRO BASE**

O Cadastro Base é a porta de entrada ao sistema operacional do projeto. Por meio do **cadastro base,** são gerados os dados de acesso **(usuário e senha)**. Eles são enviados automaticamente para o e-mail cadastrado.

#### **Atenção!**

*Certifique-se se o e-mail de confirmação - com seu usuário e senha - foi parar na caixa de spam*

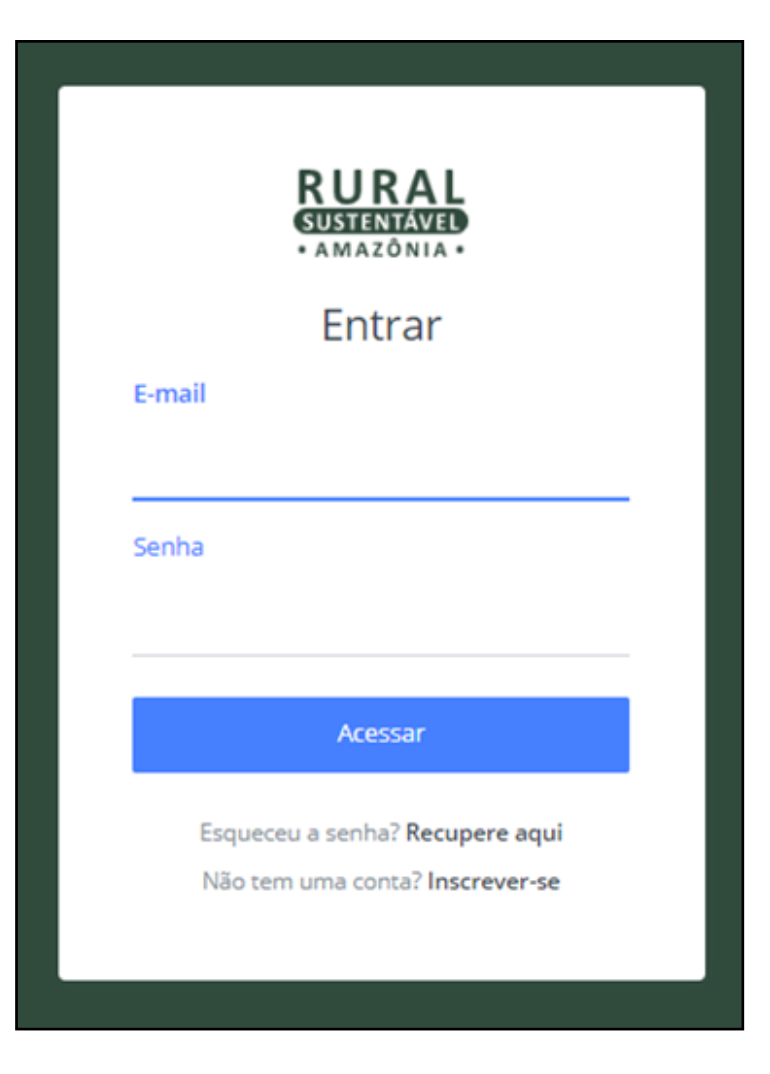

## **PRIMEIRO ACESSO**

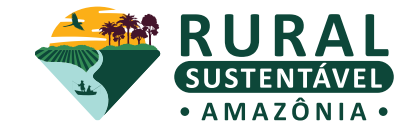

1. Acesse o endereço do **site oficial** do projeto em [http://prsamazonia.org.br/.](http://prsamazonia.org.br/) Clique em "**CADASTRE-SE**".

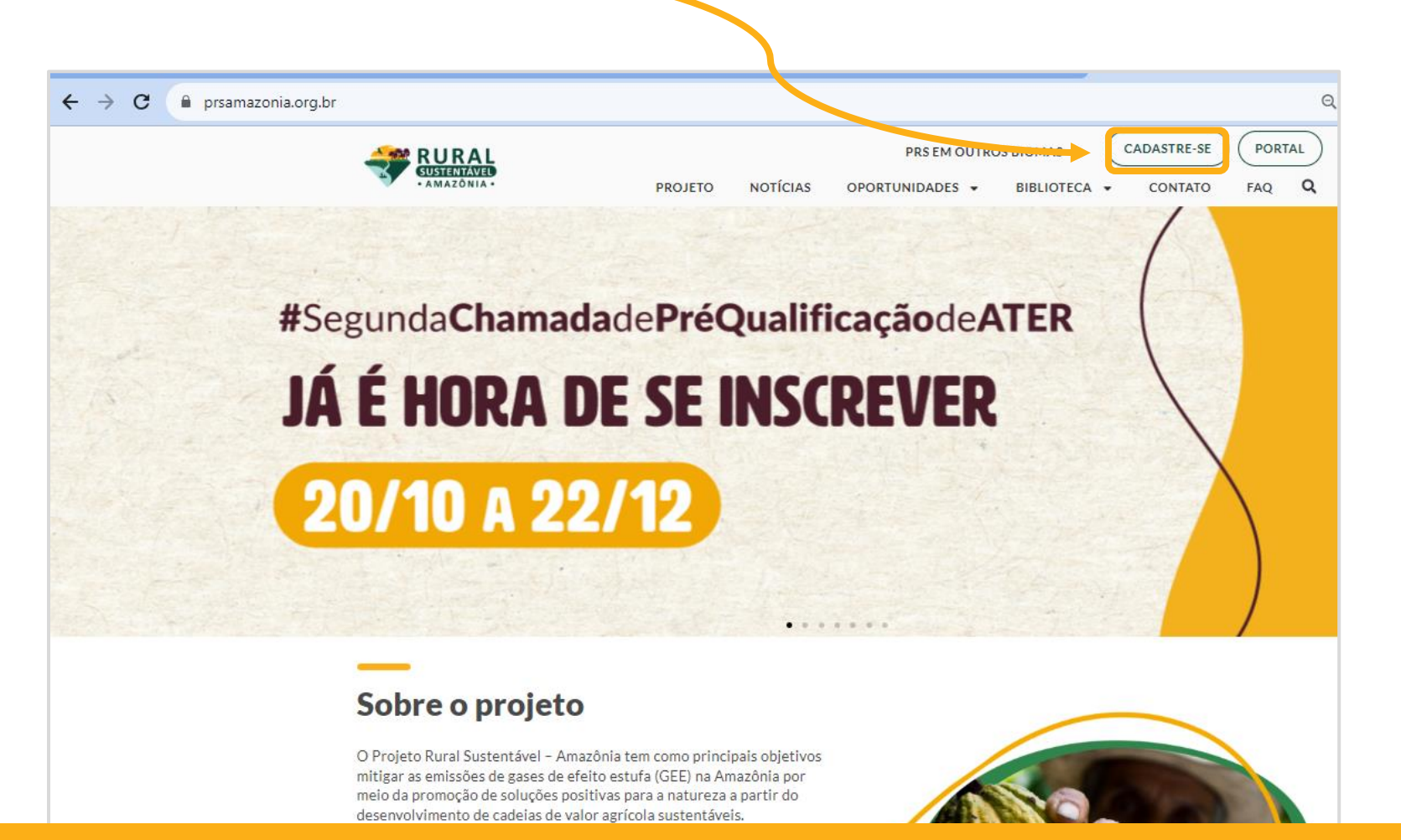

## **SEGUNDO PASSO**

2. Preencha os campos com as informações solicitadas. Redobre a atenção ao **preencher o e-mail e o CPF**. Depois que os dados estiverem corretos, clique em "**CADASTRAR**".

O sistema enviará automaticamente **os dados de acesso (usuário e senha)** para **o email cadastrado,** de acordo com os perfis de usuários selecionados**.** Com esses dados, é possível **navegar no portal**. Lembre-se de verificar sua caixa de spam.

#### **PERFIL DE USUÁRIO**

- Cada usuário e senha pode ter mais de um perfil de acesso.
- Os perfis dão acesso para navegar em ambientes distintos dentro do portal.
- **Para selecionar os perfis corretos, verifique o objetivo e público alvo do edital no qual quer se candidatar.**

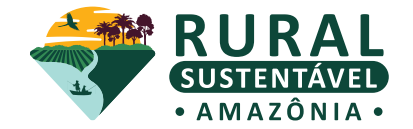

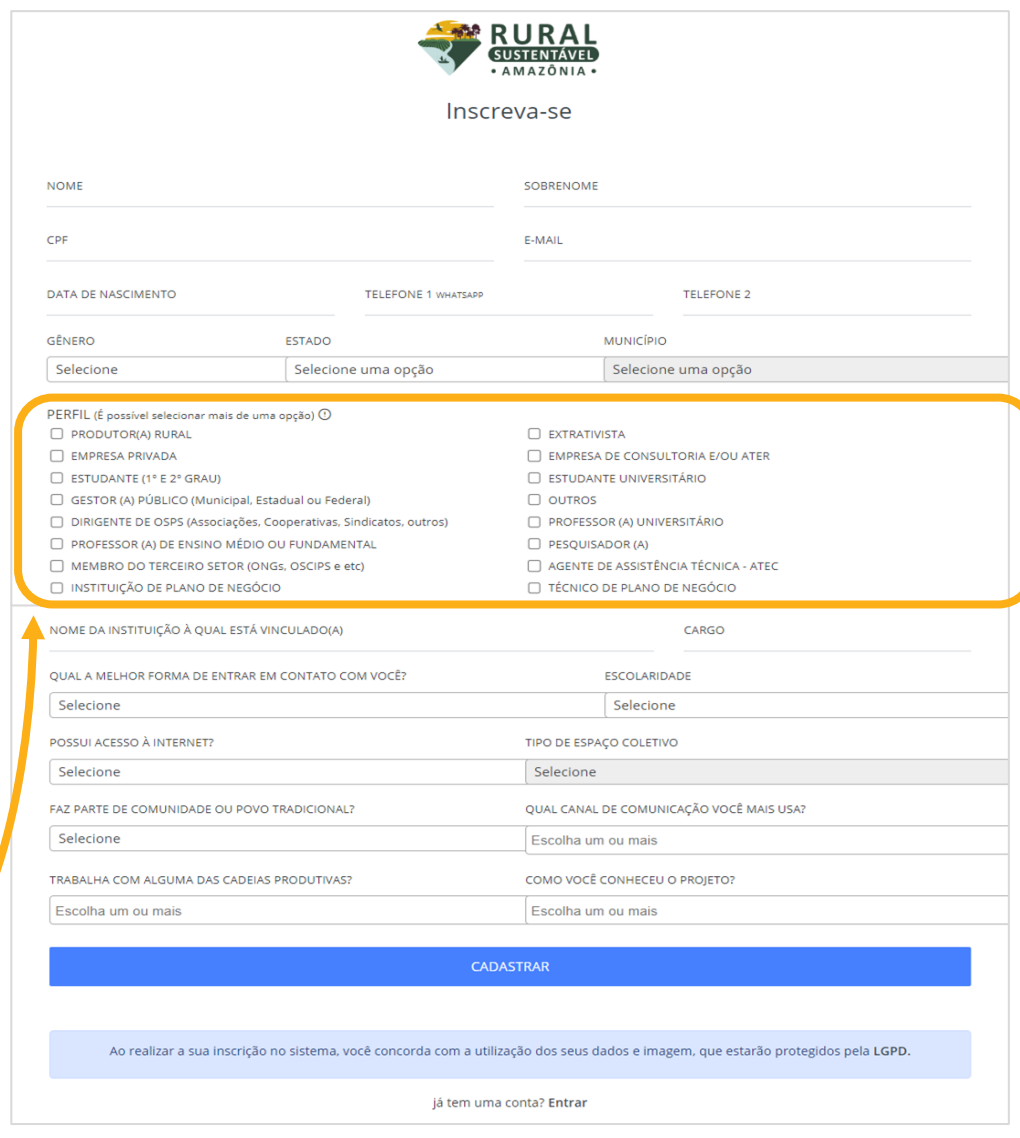

## **AGREGAR NOVO PERFIL DE ACESSO**

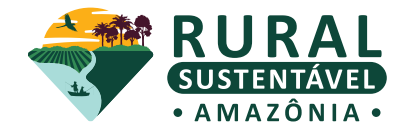

Caso tenha feito seu cadastro com o perfil incorreto ou queira participar de mais de uma oportunidade que engloba diferentes perfis -, siga os seguintes passos:

- Acesse o cadastro base;
- Preencha o formulário com o mesmo CPF e email usados na primeira vez;
- Selecione o(s) perfil(is) referente ao objetivo e público alvo do edital que quer se candidatar;
- Ao concluir o cadastro, é necessário que apareça a mensagem como na imagem abaixo.

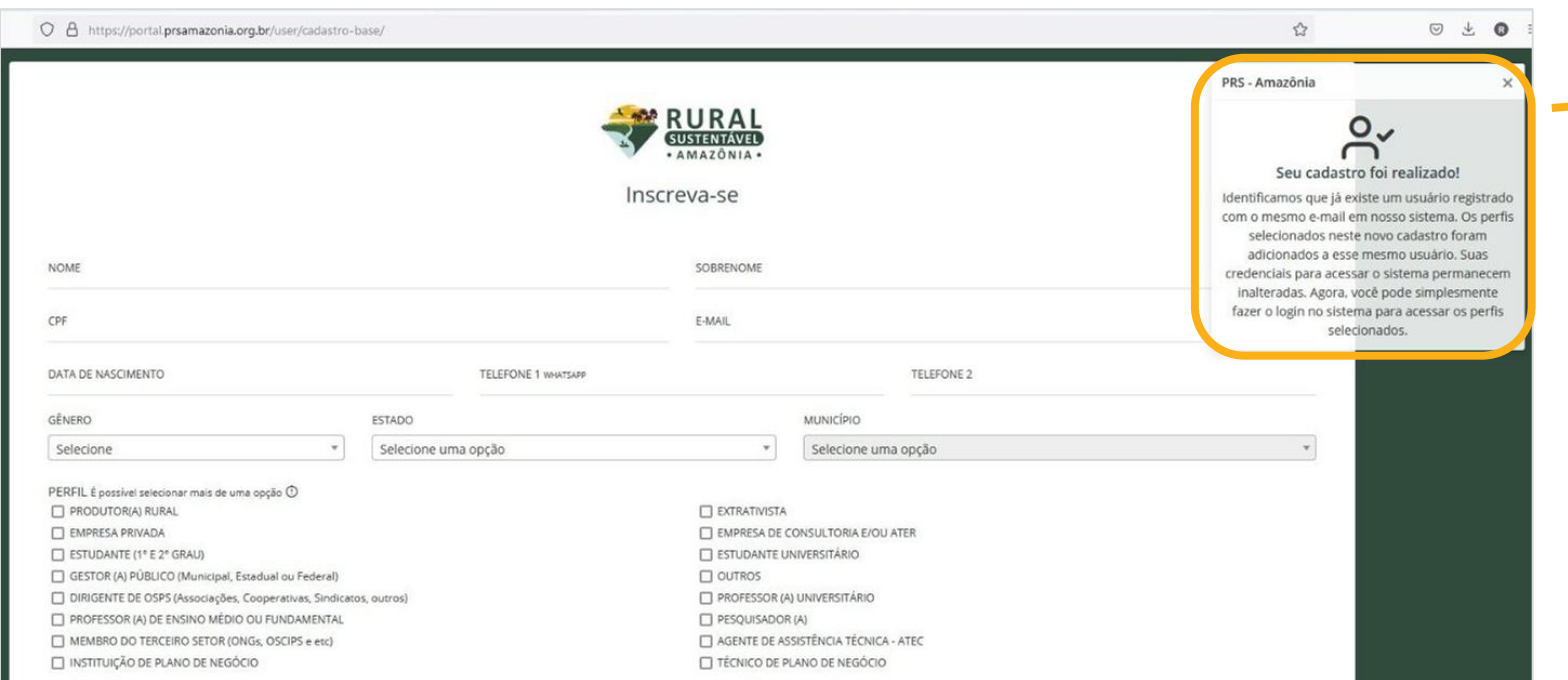

#### **Seu cadastro foi realizado!**

Identificamos uma atualização no seu cadastro. Os perfis selecionados foram adicionados a esse mesmo usuário. Seus dados de acesso *(usuário e senha)* permanecem os mesmos. Agora, você pode simplesmente acessar o sistema para navegar nos perfis selecionados.

## **TROCA DE ACESSO AOS PERFIS**

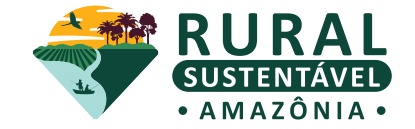

Quando estiver navegando pelo sistema e for necessário realizar a troca de perfil, basta clicar no ícone **"Trocar perfil",** no canto superior direito da tela, como indicado na imagem abaixo.

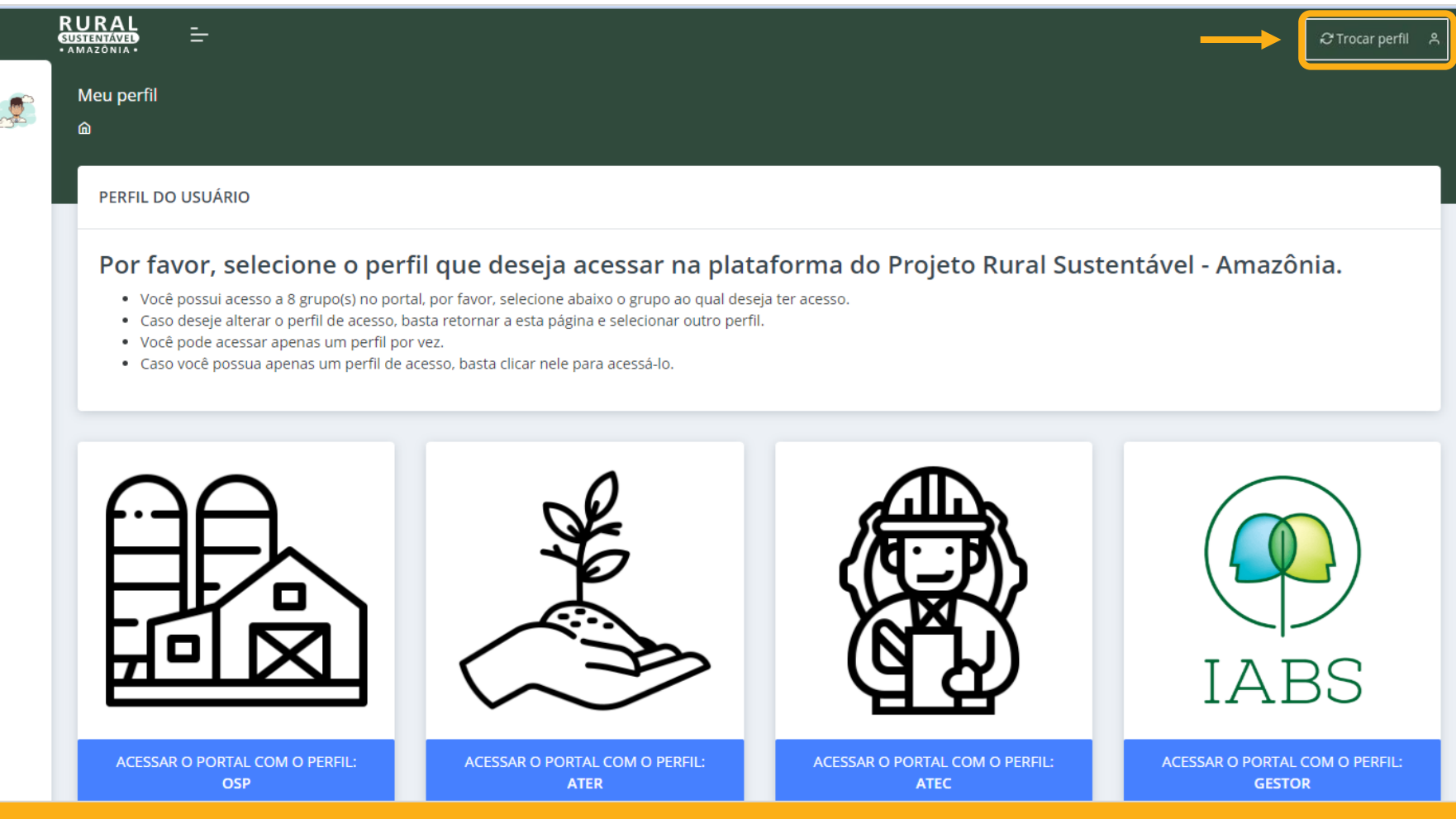

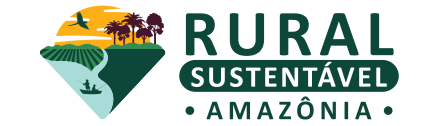

Caso precise recuperar sua senha ou usuário, acesse o **[Portal](https://portal.prsamazonia.org.br/accounts/login/)** e clique em **"ESQUECEU A SENHA? RECUPERE AQUI"** localizado no canto inferior ao centro, como sinalizado em vermelho no print da tela ao lado.

O sistema enviará automaticamente para **o email cadastrado** um **link para a troca de dados de acesso**. Verifique sua caixa de spam.

Siga o passo a passo do email e redefina sua senha. Depois, entre no **[Portal](https://portal.prsamazonia.org.br/accounts/login/)** com os novos dados de acesso.

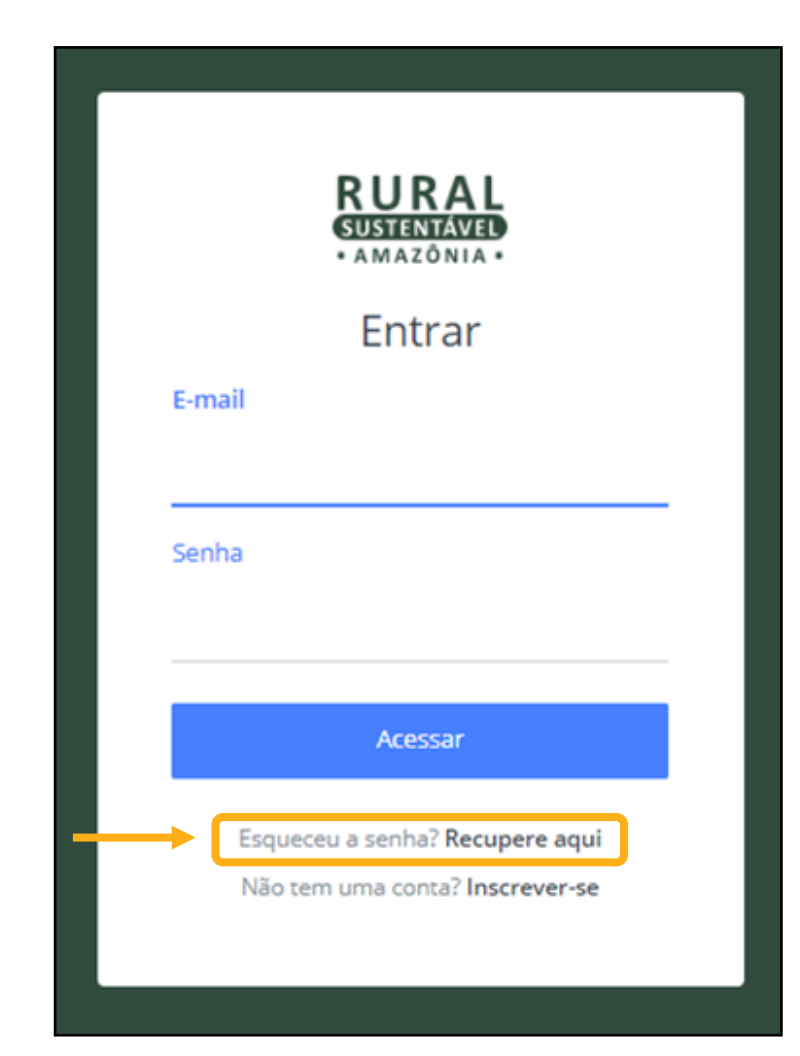

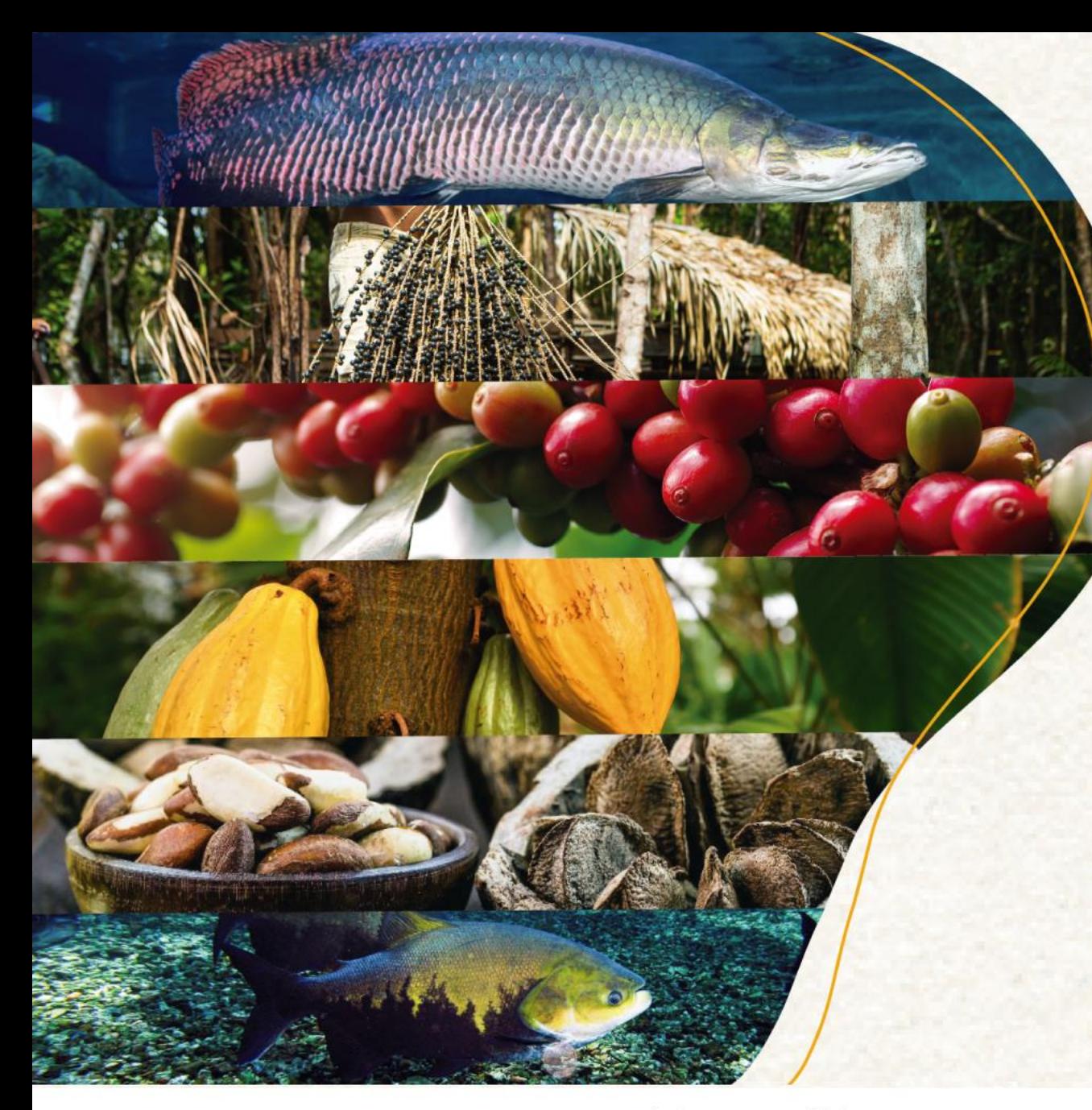

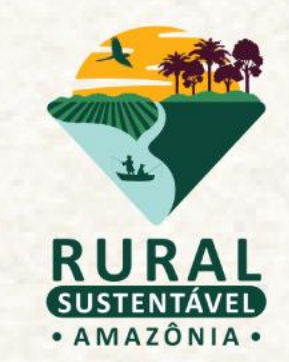

# **OBRIGADO(A)!**

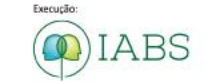

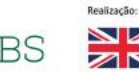

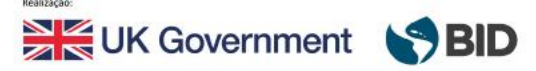

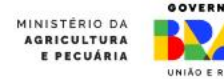

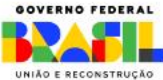